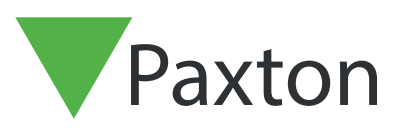

## APN-1199-SE

## Så konfigurerar man Net2 Checkpoint Control

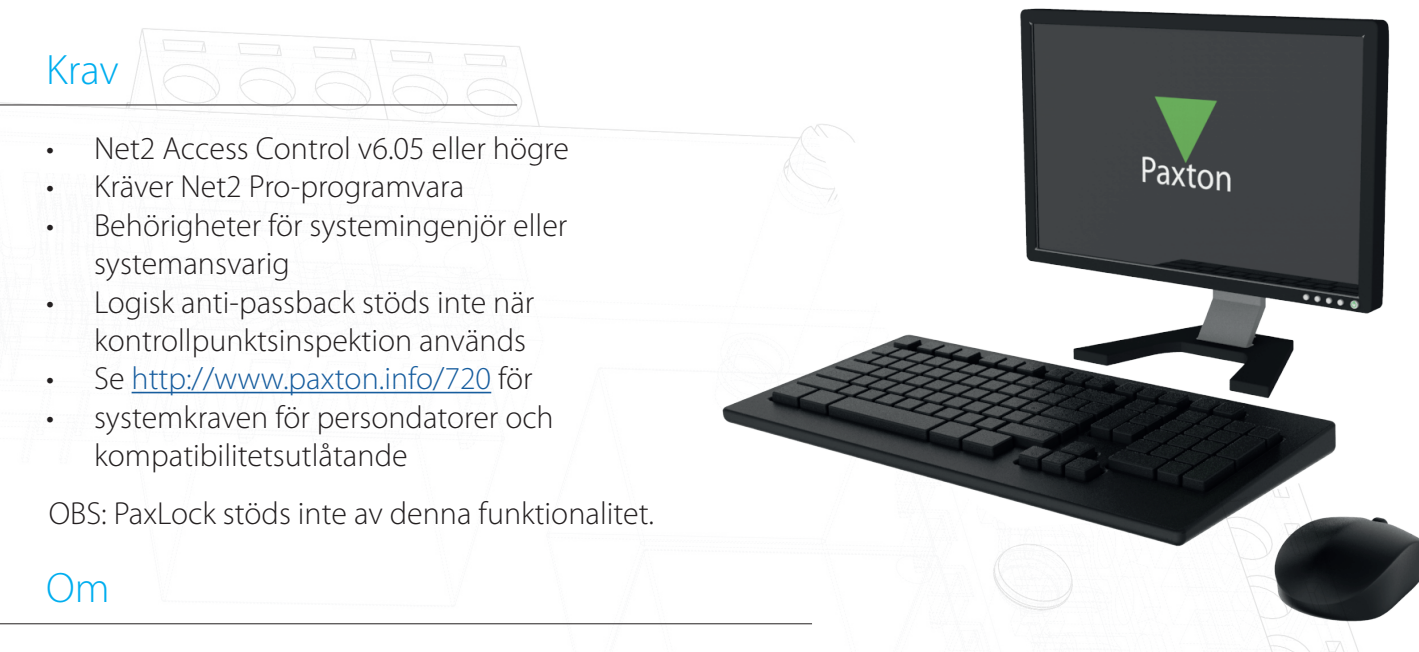

Net2 Checkpoint Control gör det möjligt att tilldela åtkomstnivåer till enskilda platser för en eller flera användare som kommer att stanna kvar på en och samma plats tills de antingen har validerats manuellt eller använt sin bricka i en viss dörr. Detta gör att man kan säkerställa att all personal måste passera genom ett specifik område vid en viss tid för att kunna valideras. Det ger också flexibiliteten att dela upp personal mellan flera kontrollpunkter för att upprätthålla social distansering och inte släppa in för många personer i ett visst område.

#### Så aktiverar man funktionen

- 1. Öppna Net2:s konfigurationsverktyg
- 2. Välj fliken "Funktioner" och markera rutan "Kontrollpunktsinspektion"
- 3. Välj nu "Verkställ" för att funktionen ska aktiveras, följt av "OK" för att stänga verktyget.

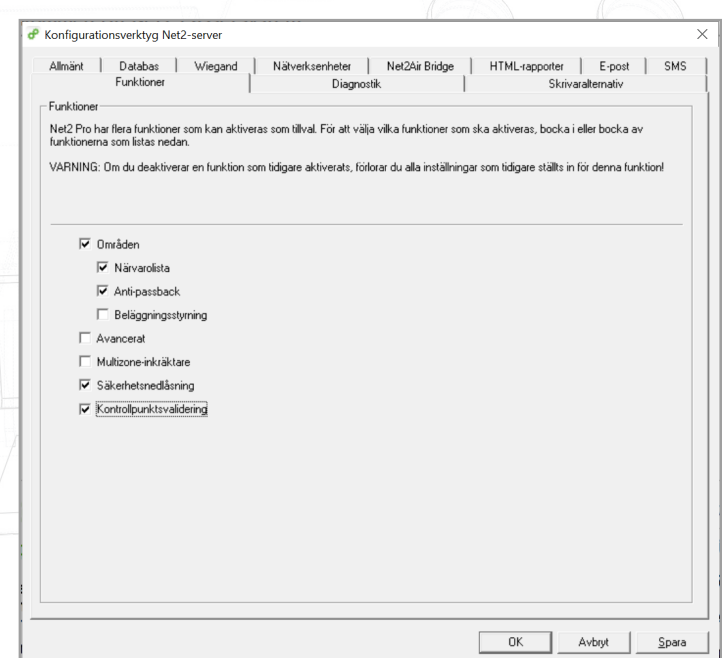

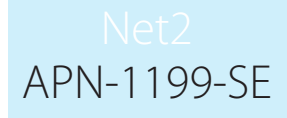

## Så konfigurerar man kontrollpunktens åtkomstnivå

Det första steget är att konfigurera åtkomstnivåerna i din kontrollpunkt. Detta är de åtkomstnivåer du skulle vilja att en användare har innan de har validerats vid angiven kontrollpunkt.

- 1. Öppna Net2 Pro-programmet
- 2. Välj "Åtkomstnivåer" i vänster trädmeny
- 3. Dubbelklicka nu på alternativet "Ny åtkomstnivå" i huvudfönstret
- 4. Ge kontrollpunktens nya åtkomstnivå ett namn

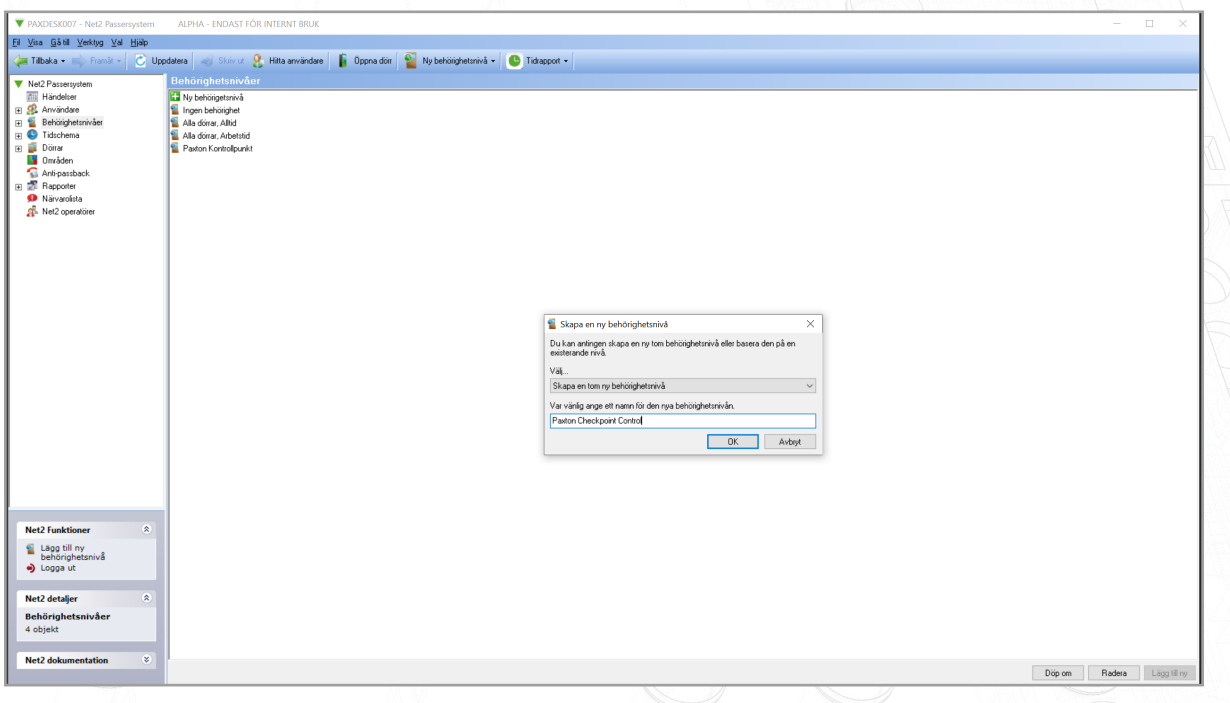

5. Konfigurera åtkomstnivåerna för kontrollpunkten i fråga efter behov och klicka sedan på "Verkställ"

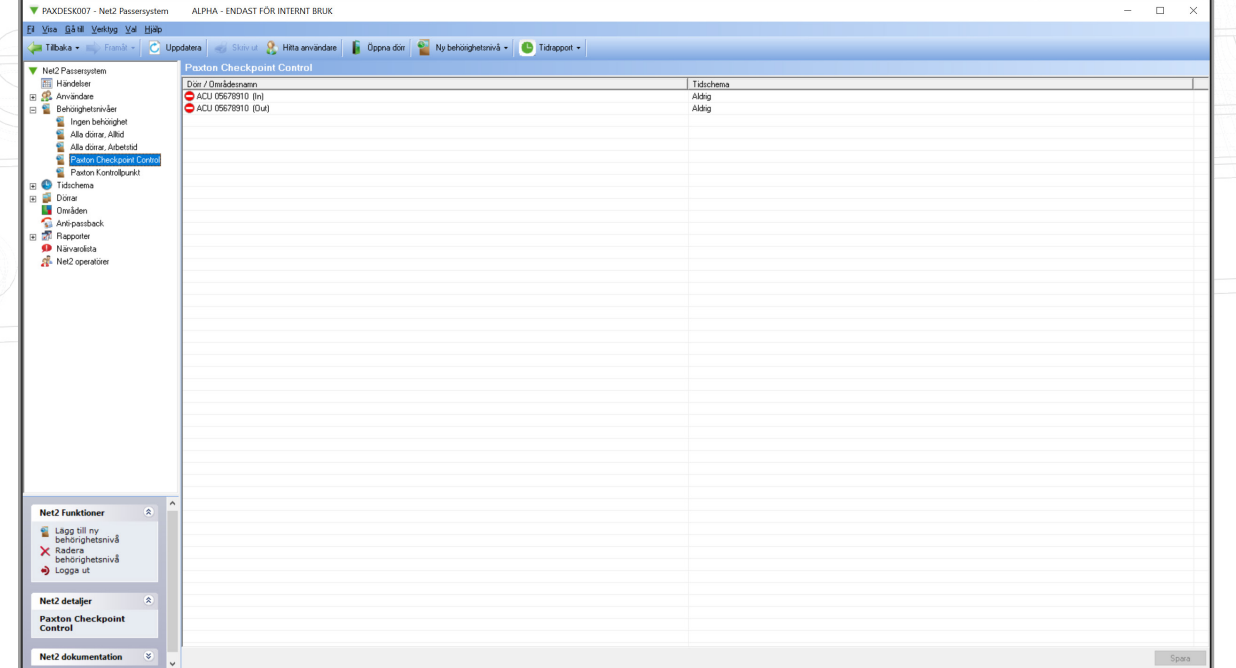

## Så konfigurerar man kontrollpunktsanvändare

Nu måste du tilldela din användare till de kontrollpunkter du vill att de ska använda.

1. Välj "Användare" i trädmenyn till vänster och välj den användare du vill konfigurera kontrollpunktsinspektionen för

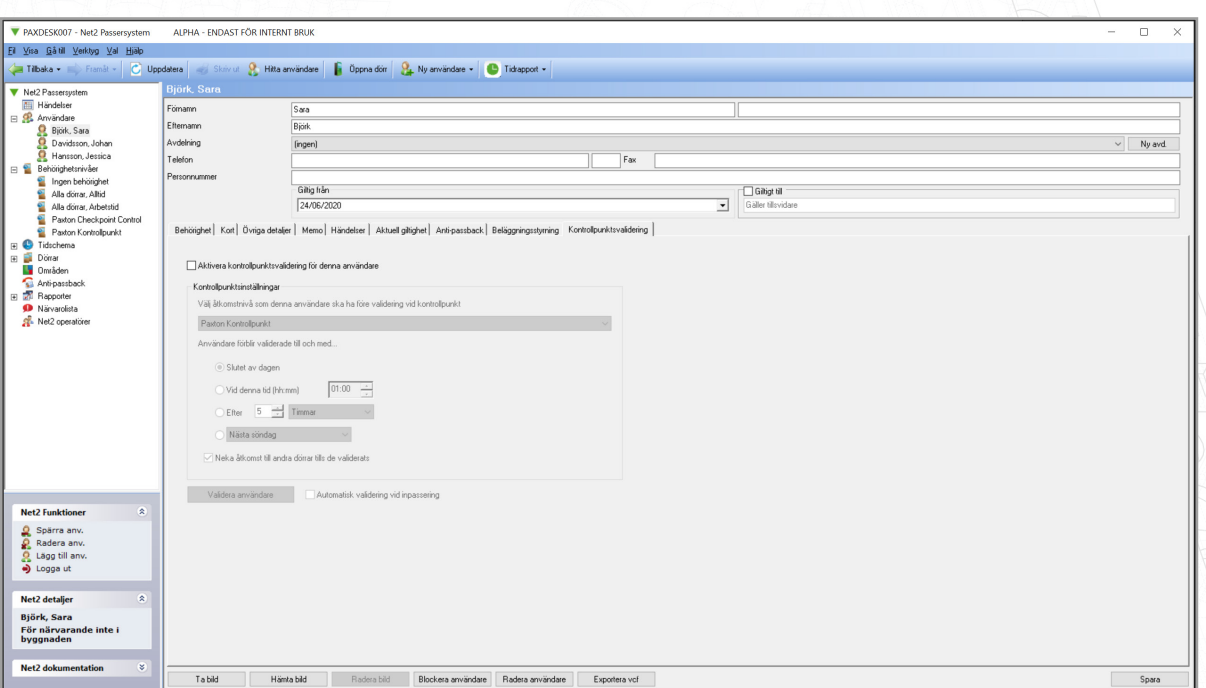

- 2. Markera rutan för att aktivera kontrollpunktsinspektion för användaren i fråga
- 3. Välj nu den åtkomstnivå som du vill att användaren ska ha före validering vid kontrollpunkten

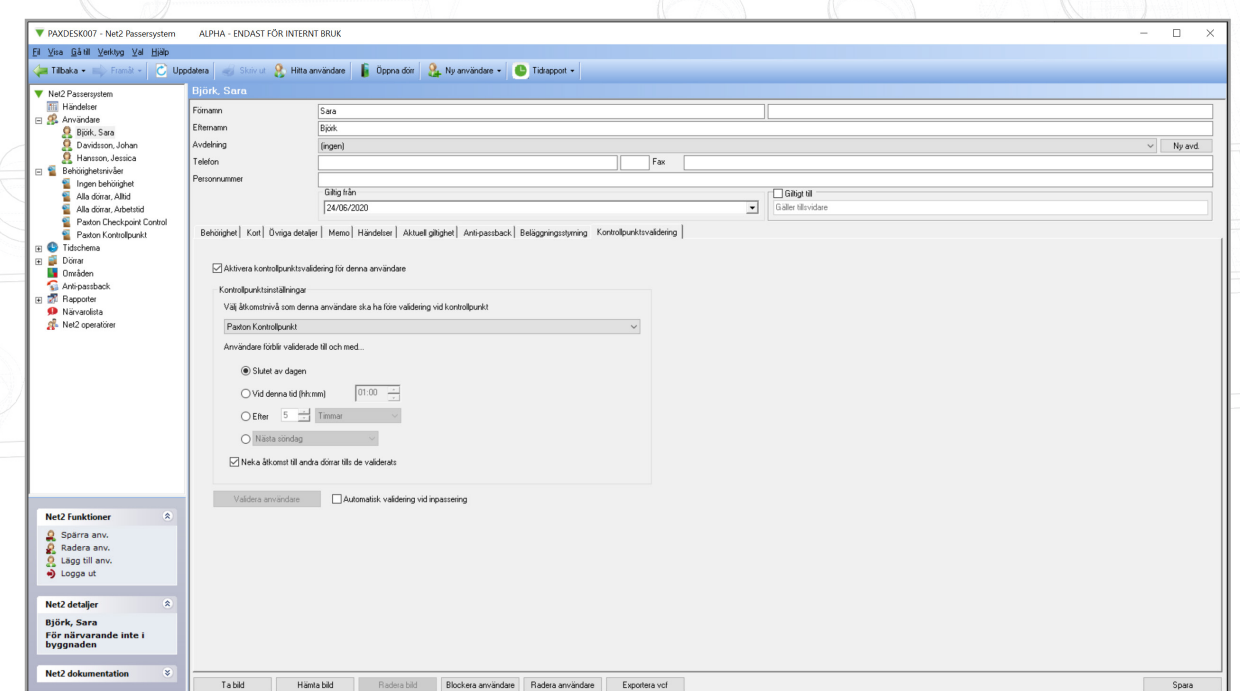

4. Härnäst måste du välja hur länge du vill att användare ska förbli validerade när de passerat genom sin kontrllpunkt.

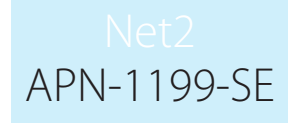

5. "Neka åtkomst till andra dörrar tills validering har genomförts" - Om denna ruta inaktiveras kan användaren fortsätta att få åtkomst till dörrar enligt standardbehörigheterna. När detta görs, om de inte valideras, kommer en händelse att returneras: "Användaren ej validerad vid kontrollpunkt"

Detta är valt som standard, vilket betyder att användare endast får sina standardbehörigheter när de har passerat genom angiven kontrollpunkt.

### Konfiguration av användare efter avdelning

Gör följande om du vill konfigurera kontrollpunktsinspektion för flera användare i samma avdelning:

1. Högerklicka på den avdelning du vill konfigurera och välj "Egenskaper"

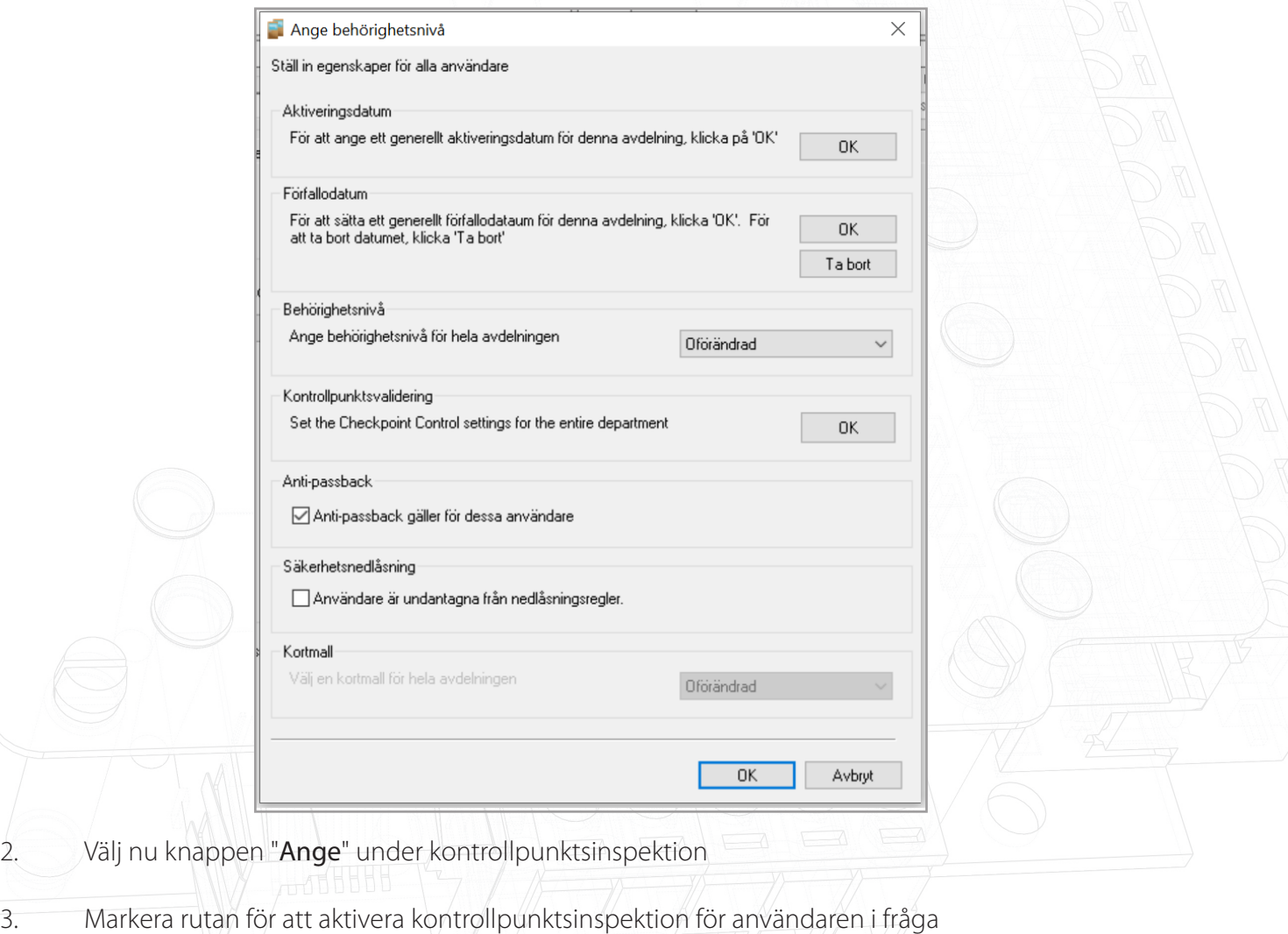

4. Välj nu den åtkomstnivå som du vill att användare ska ha innan de valideras vid kontrollpunkten

# APN-1199-SE

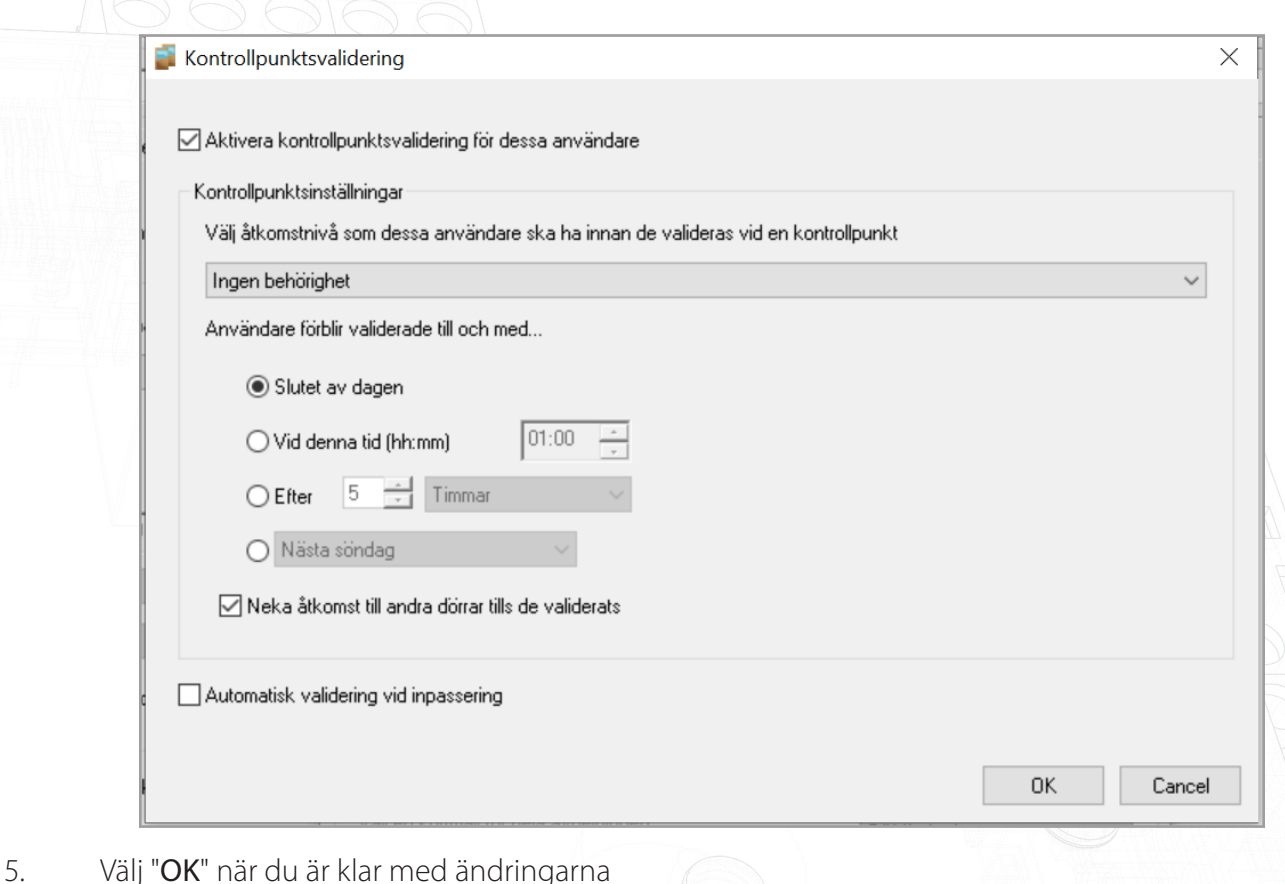

Manuell och automatisk validering

Manuell (mjukvara) - För att använda detta alternativ behöver någon från personalen befinna sig på kontrollpunktsområdet och manuellt validera personal i Net2-programmet när de går in i byggnaden.

Om bordsläsaren dessutom är i kontrollpunktsläge behöver användaren bara uppvisa sin bricka för läsaren. Då kommer Net2-programmet automatiskt att gå till kontrollpunktssidan där knappen "Validera användare" kan väljas.

Automatisk - När detta alternativ är valt behöver användare som går in i byggnaden bara passera sitt nominerade kontrollpunktsområde och uppvisa sin bricka för läsaren. Genom att göra detta valideras dem och ge dem standardbehörigheter.

OBS: Kontrollpunktsinspektion kräver en realtidsanslutning till Net2-servern. Om denna anslutning förloras kommer alla åtkomststyrningsenheter inom ett visst kontrollerat område att fortsätta enligt vanlig behörighetsbaserad drift.

### Bordsläsare - Kontrollpunktsinspektionsläge

Om du använder manuell valideringskonfiguration för en viss plats går det att aktivera bordsläsarens kontrollpunktsinspektionsläge för att göra valideringsprocessen enklare.

Detta tar dig direkt till den relevanta sidan för användarvalidering i Net2-programmet när användare uppvisar sin bricka för bordsläsaren.

#### APN-1199-SE <sup>C</sup>o Inställningar  $\times$ Avvikande dagar | Kameraintegration | Anpassade kortadminstratörer Kortformat | Kortmall Aktivering Säkerhet Net20nline  $\mathbf{I}$ Paxton telemetri Allmänt Dörrgrupper Fältnamn | Korttyper Avdelningar Rapportgrupper Allmäna inställningar Veckan börjar på Måndag  $\checkmark$ Bordsläsare Ingen bordsläsare vald  $\checkmark$ Aktivera summer i bordsläsaren  $\Box$ Kontrollpunktsvalideringsläge för  $\triangledown$ bordsläsare Standardbilder Välj korttyp Standard  $\check{~}$ Välj den standardbild som du vill<br>använda till den här korttypen. Detta<br>kan ändras i användar-registret. Hämta bild Radera bild  $0K$ Avbryt Spara